## **MIDWESTERN UNIVERSITY CLINICAL SKILLS AND SIMULATION CENTER**

SECTION 1: INSTRUCTIONS FOR | | LOGIN

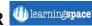

https://il.learningspace.midwestern.edu/

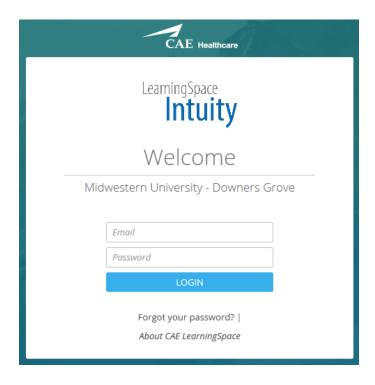

## **SECTION 2: CHANGING YOUR PASSWORD**

Go to the top left corner of your home page and hover over your name. It becomes a link.

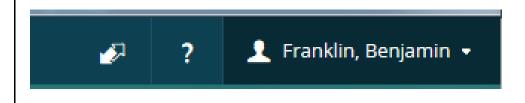

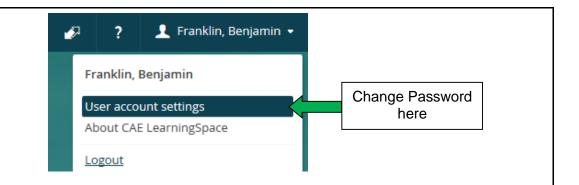

## SECTION 3: ACCESSING STUDENT ENTRIES FOR GRADING

From your home page under current events, look for the name of your event.

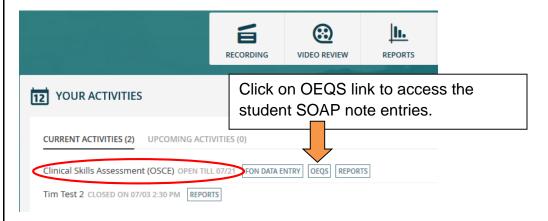

## **Open-Ended Question Scoring**

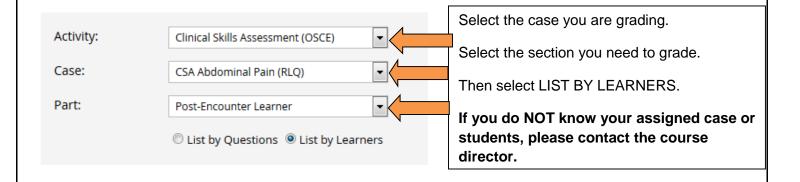

Upon entering your assigned case, you will see the SOAP note instructions given to the student.

You will also see two blue boxes:

All (1) New (1)

ALL = number of total SOAP notes for the case.

NEW = SOAP notes are not yet graded.

Click NEW to begin or return to grading.

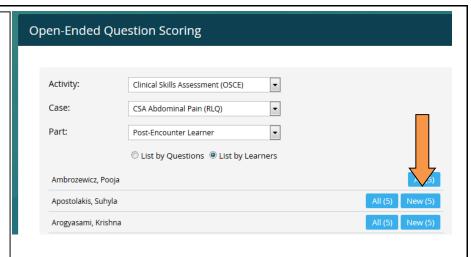

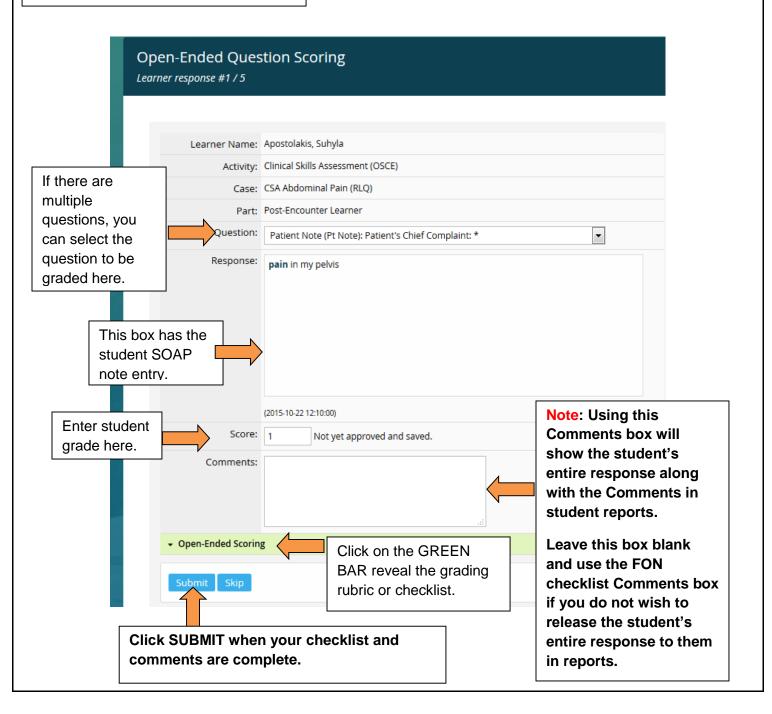

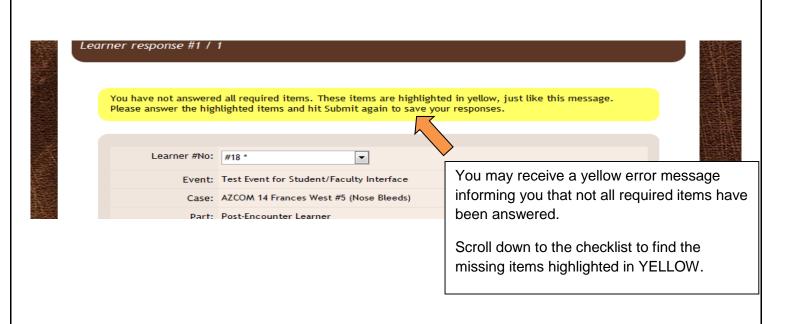

After completing any missing items, click SUBMIT again. It will advance you to the main screen where you can select another student.